## How to create an email account (Gmail)

| 1. | Go to Google.com and click on the APPS icon to access the GMAII icon, located in the upper left hand corner of your screen – underneath the web address. | Student Profile - Profile   X   Mizuni Portal Login                                                                                                    |
|----|----------------------------------------------------------------------------------------------------|----------------------------------------------------------------------------------------------------|
| 2. | Click on the Gmail icon.                                                                                                    | YouTube Gmail Slides                                                                                                    |
| 3. | The following screen will appear. Click on "Use another account."                                                                                        | Google Choose an account  Signed out  Signed out  Signed out  Signed out  Arr Remove an account                                                        |
| 4. | Click on "Create account."                                                                                                    | Google Sign in to continue to Groat  Email for phone  Proper create  Not per computer? Use duest mode to sign in privately. Learn more  Create account |

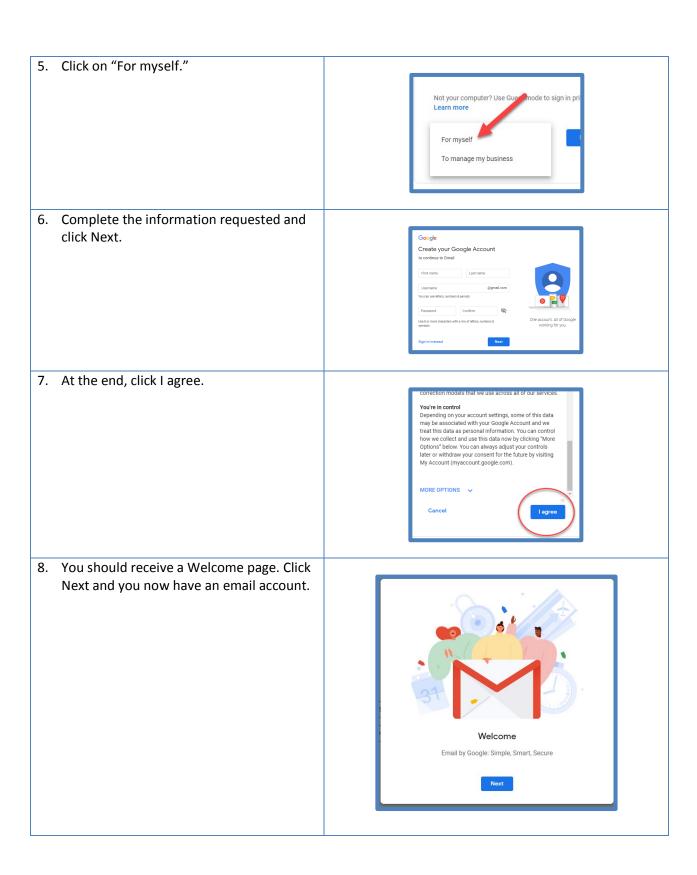